# Activiteit plaatsen in Joomla voor Agenda bibliotheek (met aanmeldlink voor Event manager)

- 1. Benodigde gegevens:
	- Naam activiteit
	- Plaats / locatie
	- Tijd
	- Datum
	- Aantal plaatsen

# Voorbeeld:

Digisterkercursus in Bibliotheek Borger op woensdag 19, 26 en 2 nov. van 09.30 tot 11.30 uur.

1. Ga naar<https://www.bibliothekendrenthe.nl/administrator/?beheer> Log in. Gegevens heb je ontvangen van Gerrit Elzenga

Met technische problemen kun bij hem terecht.

2. > kies Artikelen (grijze balk links)

> Vind via de zoekbalk een eerdere juist ingevulde activiteit. Bijvoorbeeld een eerdere editie van de activiteit.

> klik op de knop *Opslaan als kopie*

# Tabblad Inhoud

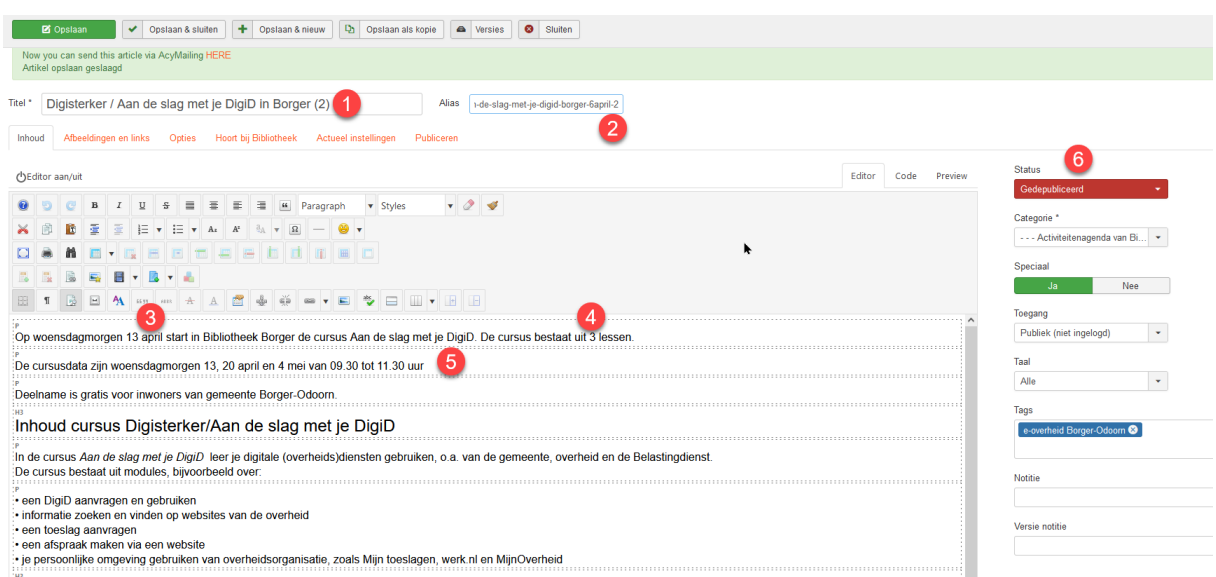

# **1** Verwijder (2)

**2** noteer begindatum cursus (zet je cursor in het tekstvak en met pijltoets bewegen naar rechts.

**3,4,5** Pas datum, tijd en de rest van de beschrijving aan. \*

**6** Zet op Gepubliceerd

\* Het is belangrijk dat de beschrijving compleet is, maar niet te lang. Duidelijk moet worden wat de activiteit inhoudt en voor wie het is bedoeld. Twijfel je over de inhoud van de tekst? Vraag dan de collega's van MarCom om advies via [communicatie@biblionetdrenthe.nl.](mailto:communicatie@biblionetdrenthe.nl)

Tabblad Hoort bij Bibliotheek Kies juiste vestiging / locatie

## Tabblad Actueel instellingen

- 1 datum begin cursus
- 2 Tijden

#### 3 Locatie

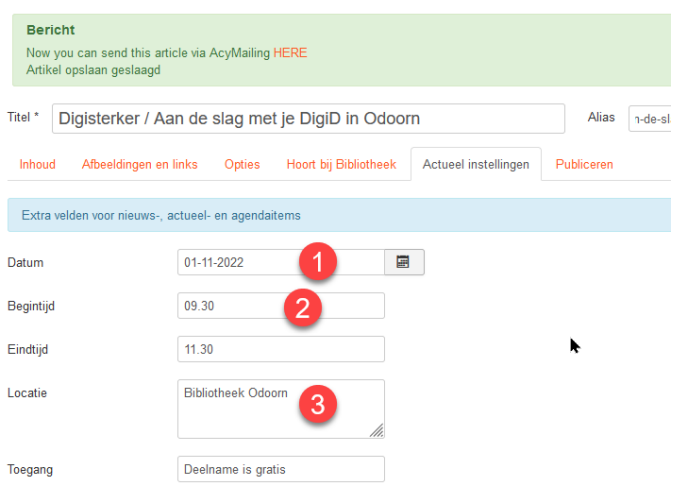

# Tabblad Publiceren

1 datum: deze moet vroeger zijn dan de dag van invoeren

2 begindatum dat de activiteit begint (advies: zet tijd op 08.00 uur) 3 idem als 2. De cursus komt dan op de juiste volgorde in de agenda.

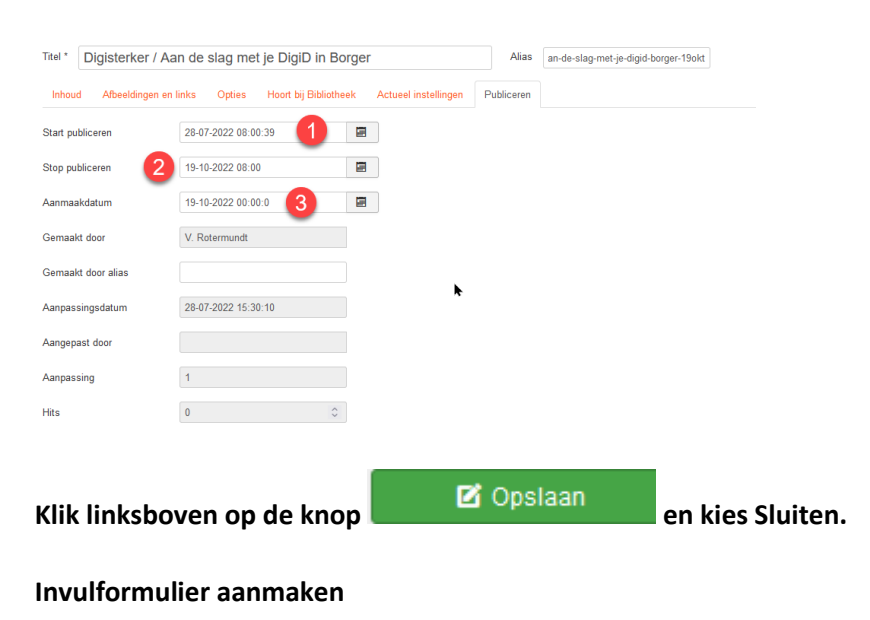

Klik bovenaan (zwarte balk) op Componenten > Events Booking > Events Open het filter **Selecteer categorie** en kies gewenste gemeente Staan er veel activiteiten in de lijst kun je filteren met **Selecteer locatie**

Open de gewenste cursus en kies voor Opslaan als kopie.

Tabblad Basis informatie

- 1 verwijder (2)
- 2 vervang datum door begindatum nieuwe cursus
- 3 kies juist locatie
- 4 vul begindatum en tijd cursus in
- 5 vul begindatum cursus in. Zet tijd op 08.00 uur
- 6 vul aantal gewenste deelnemers in
- 7 Kies voor optie Ja
- 8 Max. aantal deelnemers (zelfde als bij 6)
- 9 Scroll naar beneden en pas de tekst aan.

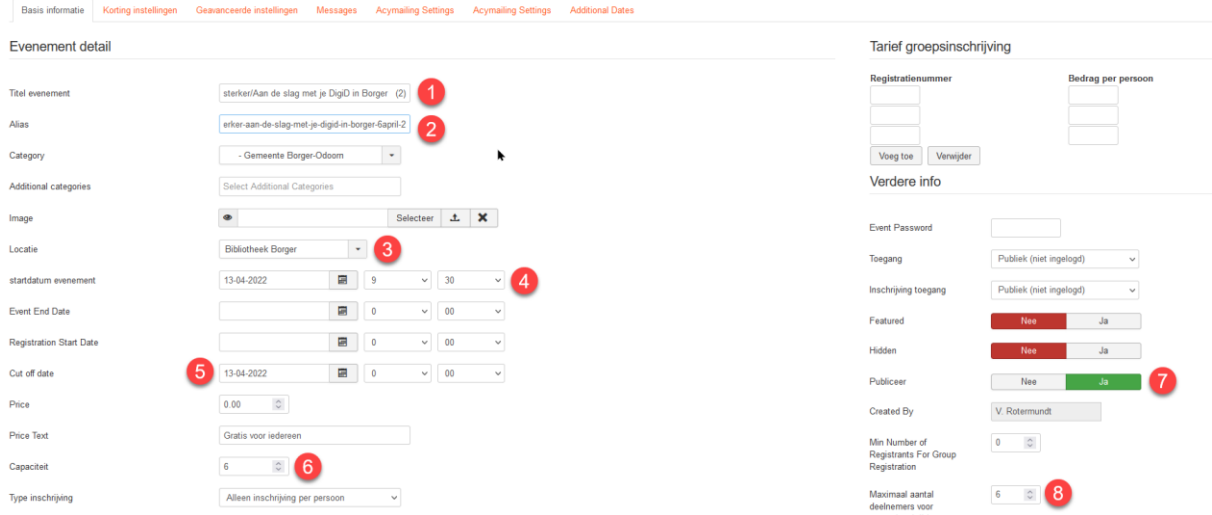

### Tabblad Geavanceerde instellingen

Controleer of het juiste Emailadres voor berichten is ingevuld. Dit is meestal het info-adres van de vestiging.

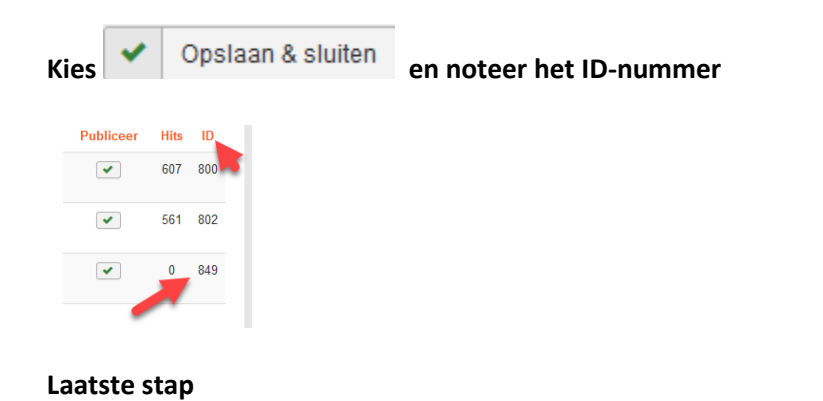

Klik op Inhoud > Artikelen (niet op Nieuw artikel toevoegen)

Open het artikel dat zojuist is aangemaakt en ga naar tabblad Inhoud.

1 Klik op knop Inschrijfformulier (soms heet het anders)

 $\circledcirc$ 2 linksymbolen worden lichtgrijs en klik op

3 zoek plek op id=xxx en vul vervang het nummer door het ID-nummer dat genoteerd is

◥

4 Kies bij Target Open in new window

5 klik op Update

6 klik linksboven op

**Z**i Opslaan

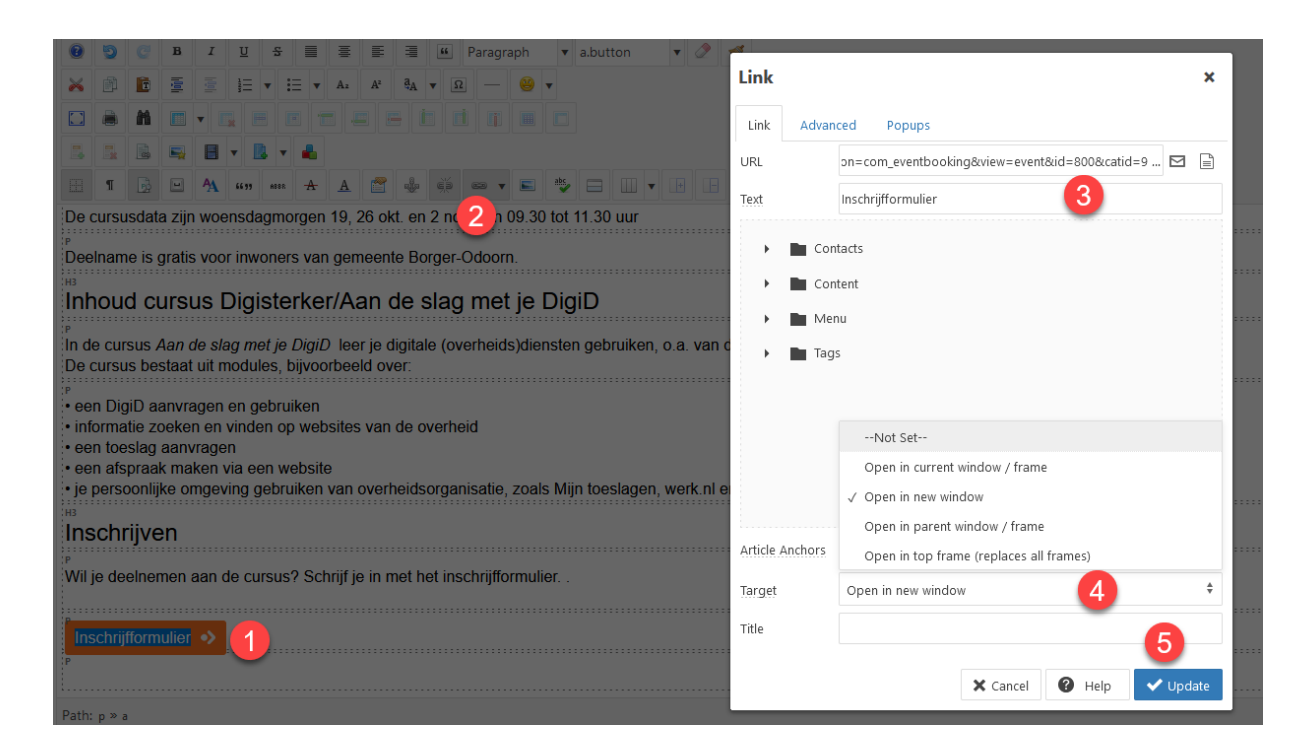

Je kunt in de Agenda van de bibliotheek checken of alles goed is ingevuld.